# **Contact Manager**

Manuale dell'utente

Incluso in Imagicle UCX Suite

Rel. Winter 2024

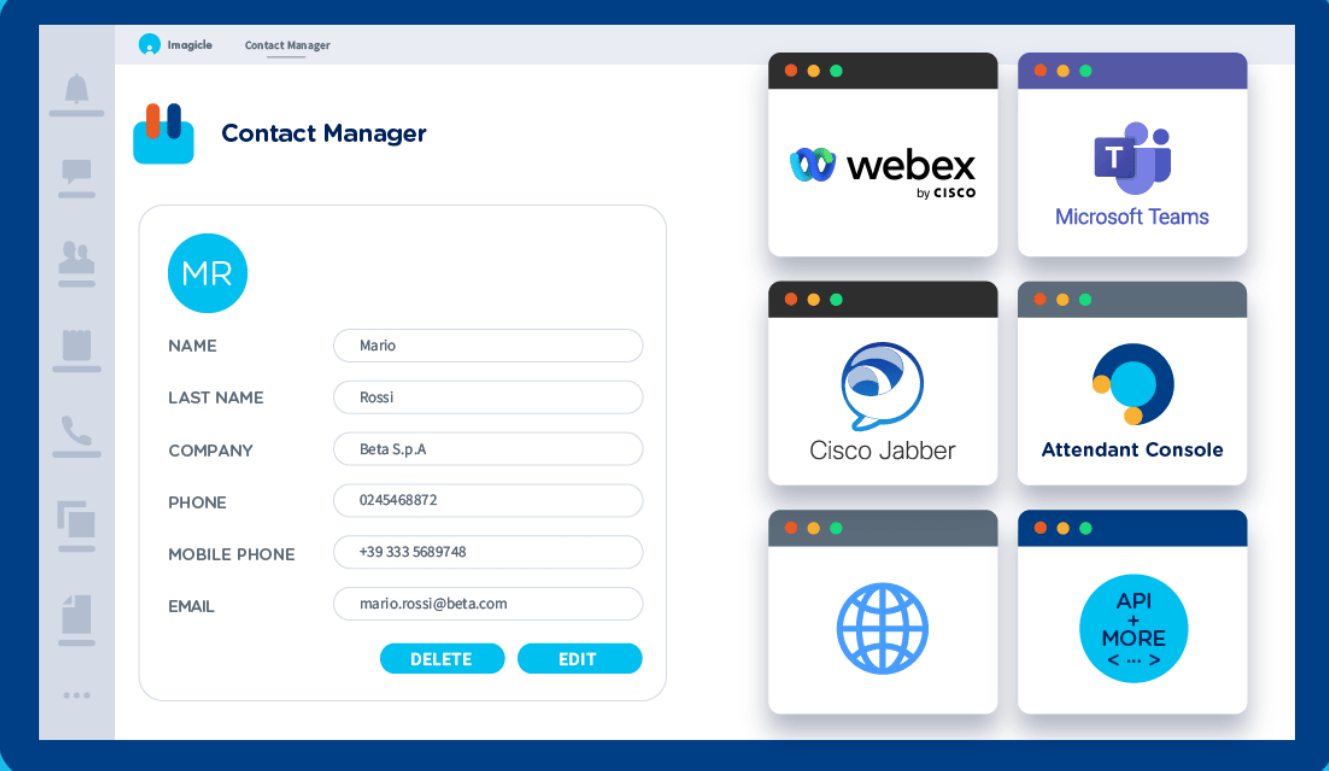

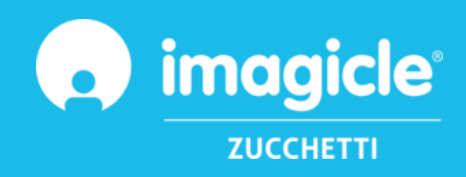

© Copyright 2010-2024 Imagicle Spa - Tutti i diritti riservati. Imagicle e il logo Imagicle sono marchi registrati di Imagicle spa. Tutti gli altri marchi sono di proprietà dei rispettivi titolari. Le specifiche e le informazioni contenute nel presente documento possono variare senza preavviso. Le immagini incluse nel presente documento vengono fornite solo come guida. I prodotti possono variare. Nonostante Imagicle spa abbia compiuto ogni possibile sforzo per garantire la massima precisione dei contenuti del presente documento, a causa dei continui aggiornamenti e sviluppi di Imagicle non è possibile garantire una precisione assoluta e Imagicle spa declina qualsiasi responsabilità per eventuali errori o parti mancanti. Il presente documento viene fornito unicamente a scopo informativo e non deve essere considerano un contratto o un documento di specifiche.

# Sommario

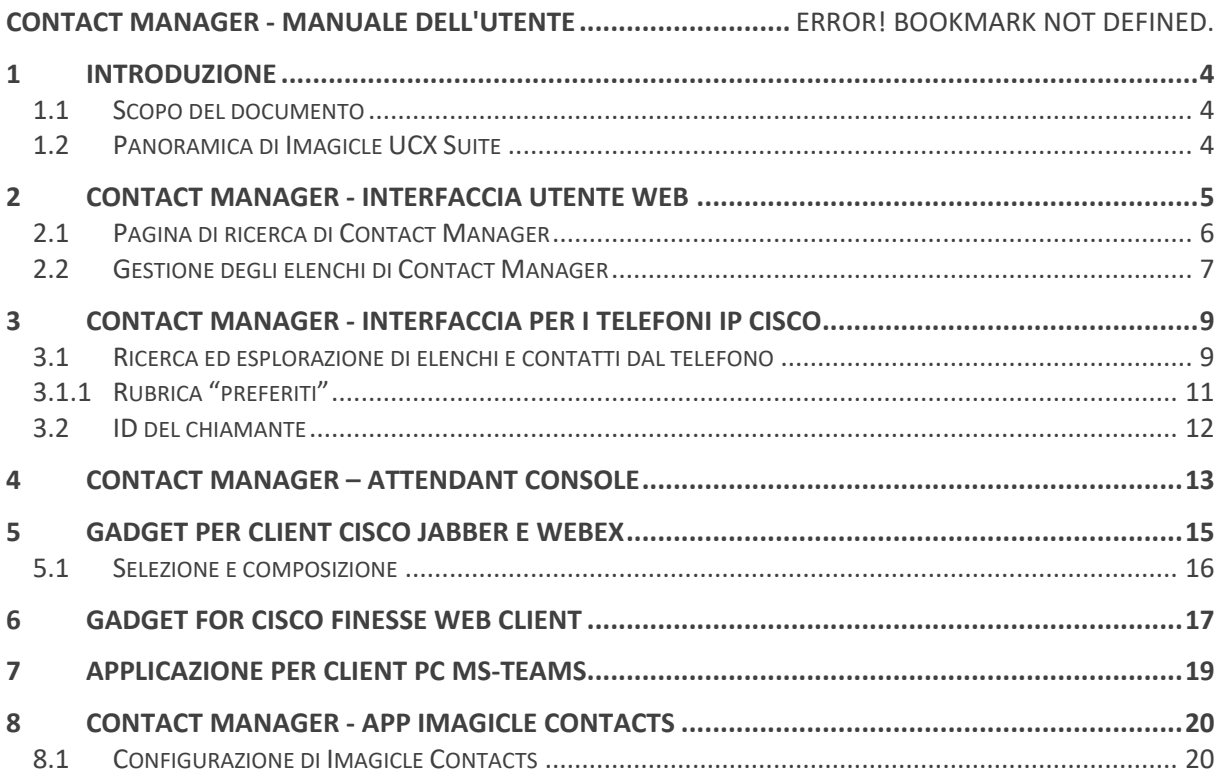

# <span id="page-3-0"></span>1 Introduzione

#### <span id="page-3-1"></span>1.1 Scopo del documento

Questa guida è stata realizzata per consentire agli utenti di Imagicle Contact Manager di accedere agli elenchi aziendali, esplorare i contatti ed effettuare chiamate tramite varie interfacce utente.

Imagicle Contact Manager permette agli utenti di creare elenchi di contatti, manualmente o importandoli da file o da origini esterne, e consente di accedere a tali elenchi tramite:

- Interfaccia Web
- Telefoni IP Cisco abilitati all'XML
- Jabber per desktop
- Microsoft Teams
- Client Attendant Console (non trattato in questo manuale)

L'accesso viene completamente gestito tramite un'interfaccia intuitiva e facile da usare, disponibile in sei lingue diverse: inglese, tedesco, francese, spagnolo, arabo e italiano.

#### <span id="page-3-2"></span>1.2 Panoramica di Imagicle UCX Suite

Imagicle UCX Suite include Imagicle Contact manager, che fornisce una serie di avanzate applicazioni che potenziano e semplificano l'offerta di collaborazione esistente.

Imagicle UCX Suite soddisfa le esigenze delle aziende di tutti i settori verticali, fornendo un'esperienza straordinaria a tutti gli utenti, da client Jabber desktop e mobili, telefoni IP, browser e dispositivi mobili (smartphone e tablet iOS o Android).

L'interfaccia Web facile da usare consente di accedere a tutte le applicazioni: Digital Fax, Call Analytics, Contact Manage – CallerID - ClickToCall, Attendant Console - Advanced Queueing, PhoneLock, Call Recording e molte altre ancora.

L'interfaccia Web permette agli utenti di accedere a tutte le funzionalità effettuando l'accesso una volta sola a un singolo ambiente integrato.

In un ambiente multisito internazionale, ogni utente dispone di accesso localizzato al server Imagicle nella propria lingua.

# <span id="page-4-0"></span>2 Contact Manager - Interfaccia utente Web

Contact Manager dispone di un proprio portale Web, accessibile tramite le credenziali personali dell'utente. Basta aprire un browser Web supportato, come Firefox, Chrome o Safari, e immettere il nome o l'indirizzo IP del server Imagicle. Viene visualizzata la pagina di accesso di Imagicle Suite:

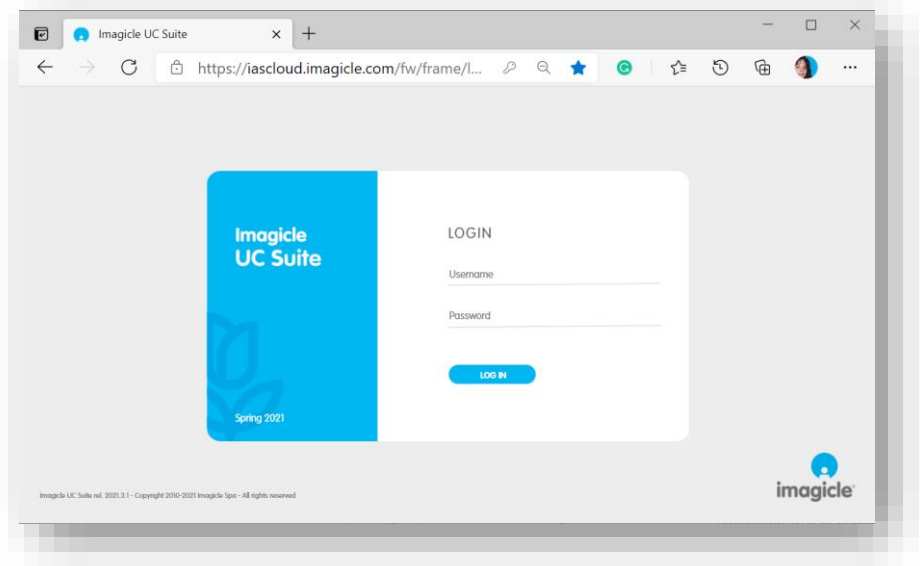

Le credenziali dell'utente sono in genere quelle utilizzate per accedere al PC Windows (Active Directory). Per ulteriori informazioni, rivolgersi all'amministratore IT.

Dopo l'accesso viene visualizzato il menu principale di Imagicle Suite, che mostra tutte le applicazioni a disposizione degli utenti. Per accedere alle pagine di Contact Manager, fare clic sull'icona "Elenco e ID chiamante".

**IMPORTANTE** A seconda dei privilegi dell'utente, è possibile accedere in sola lettura a un insieme limitato di elenchi (utente semplice), modificare gli elenchi personali e di reparto (superutente) o controllare completamente tutti gli elenchi (amministratore).

#### **Welcome John Smith**

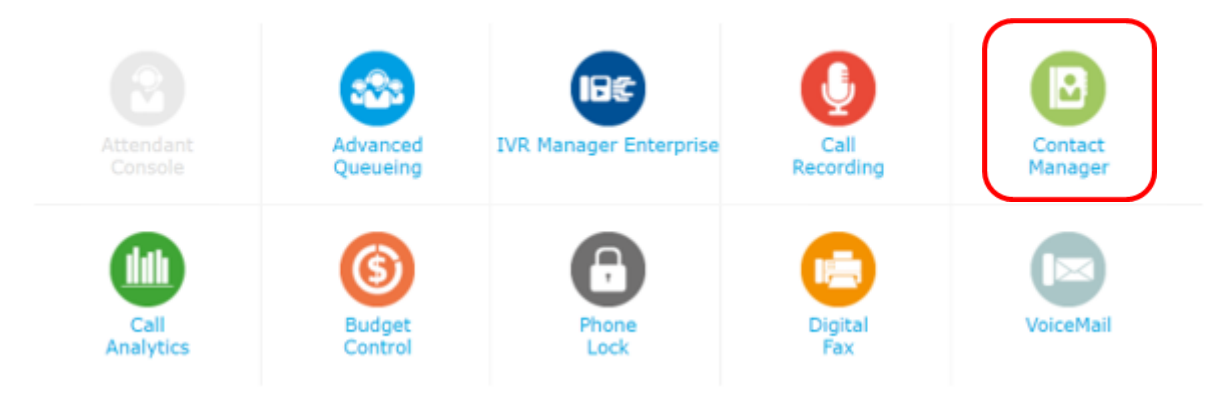

#### <span id="page-5-0"></span>2.1 Pagina di ricerca di Contact Manager

La prima pagina di Contact Manager che viene visualizzata è "**Cerca contatti**". Questa pagina consente, a seconda dei permessi assegnati, di ricercare i contatti in tutti gli elenchi pubblici, oltre che nei reparti selezionati negli elenchi personali:

- La ricerca semplice fornisce un singolo campo di ricerca ed esegue una ricerca in stile Google su tutti i campi dell'elenco, inclusi nome, cognome, numeri di telefono e così via.
- La ricerca avanzata consente di eseguire una ricerca basata su campi specifici, ovvero nome e cognome, e-mail, numero di telefono e reparto.
- Per entrambi i criteri di ricerca, è inoltre possibile configurare opzioni specifiche per limitare la ricerca ai contatti interni o esterni, cambiare modalità di ricerca (inizia con, contiene, uguale a) e limitare il numero dei risultati di ricerca a un numero di contati desiderato.
- I risultati della ricerca includono le voci con eventuali segni diacritici associati alla stessa lettera. Ad esempio, se si cerca "Muller", i risultati della ricerca includono anche Müller.

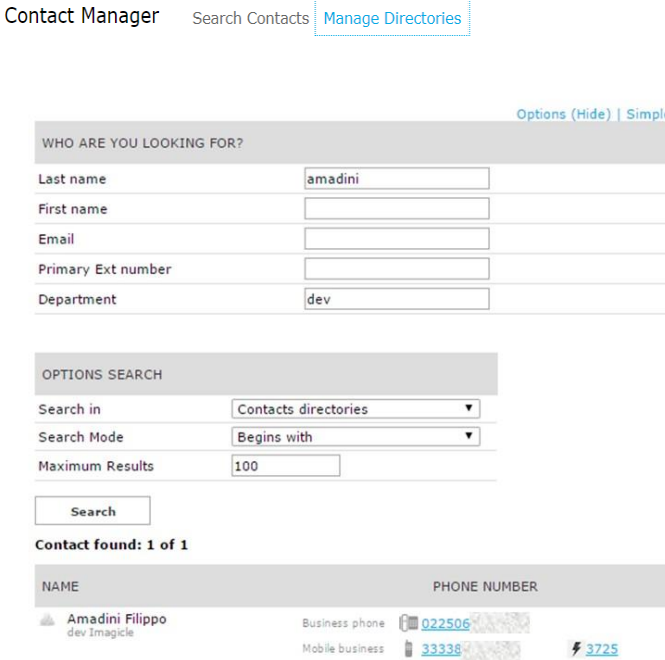

Di seguito è illustrato un esempio di ricerca avanzata di Contact Manager.

Facendo clic su qualsiasi collegamento a un numero di telefono **blu**, interno o PSTN, nei risultati della ricerca è possibile avviare una chiamata telefonica in uscita a tale numero, utilizzando l'apparecchio telefonico attualmente associato al profilo dell'utente. Ricordare che l'indirizzo IP dell'apparecchio telefonico deve essere raggiungibile dal PC in uso.

Se il profilo CUCM dell'utente include più apparecchi telefonici, è necessario chiedere all'amministratore di configurare nel profilo utente di Imagicle l'indirizzo MAC specifico del dispositivo da cui si desidera iniziare le chiamate in uscita.

**Trv** to dial → $<<$  Back

Search Contacts | Manage Directories

**Contact Manager** 

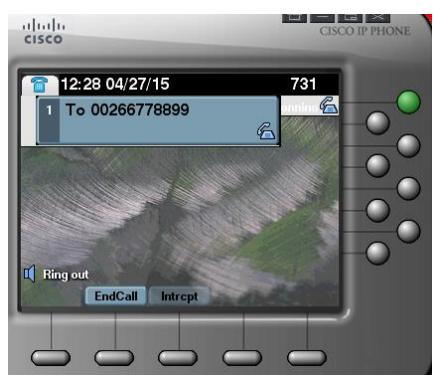

#### <span id="page-6-0"></span>2.2 Gestione degli elenchi di Contact Manager

La voce successiva del menu Web di Contact Manager è "**Gestisci elenchi**". Questa pagina Web mostra una lista di tutti gli elenchi accessibili all'utente, che include tre diversi tipi di elenchi:

- 1. Elenco pubblico: include i contatti accessibili a tutti gli utenti abilitati per Contact Manager. L'utente può esplorare l'elenco ed eseguire ricerche, ma non può modificarlo, a meno che non sia un amministratore.
- 2. Elenco di reparto: include i contatti accessibili agli utenti abilitati per Contact Manager e associati a un reparto specifico. L'utente può esplorare e modificare l'elenco ed eseguire ricerche, aggiungendo, modificando e rimuovendo contatti.
- 3. Elenco personale: si tratta di un elenco creato dall'utente, che può pertanto esplorarlo e modificarlo ed eseguire ricerche, aggiungendo, modificando e rimuovendo contatti.

Un "lucchetto" accanto al tipo di elenco indica che tale elenco è bloccato per tutti i tipi di utente. Una stella gialla accanto al tipo di elenco indica che si tratta di un elenco "VIP" e i relativi contatti hanno la priorità, quando chiamano un servizio gestito dall'applicazione Imagicle Advanced Queueing.

**Contact Manager** Search Contacts Manage Directories

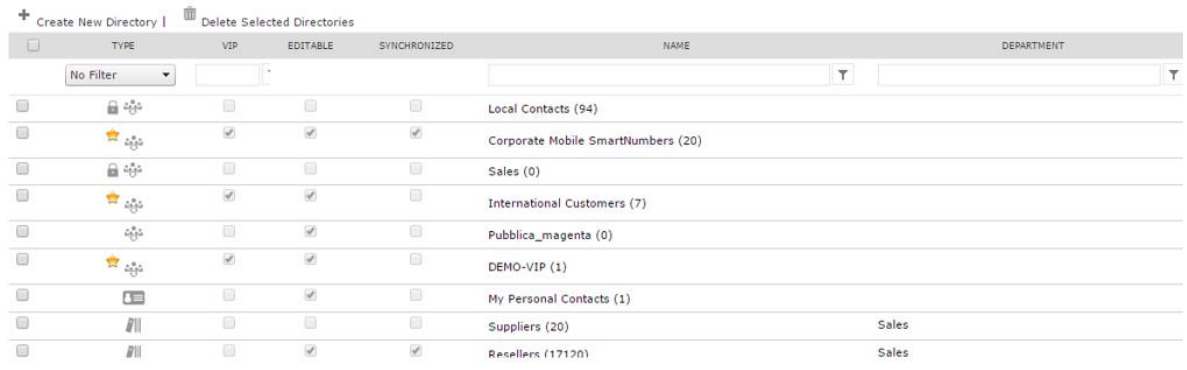

Facendo clic su "Crea nuovo elenco", è possibile aggiungere un nuovo elenco personale e compilarlo con contatti immessi manualmente o importati da un file di Excel o CSV.

Di seguito è illustrato un esempio di aggiunta/modifica manuale di un contatto, con tutti i campi disponibili.

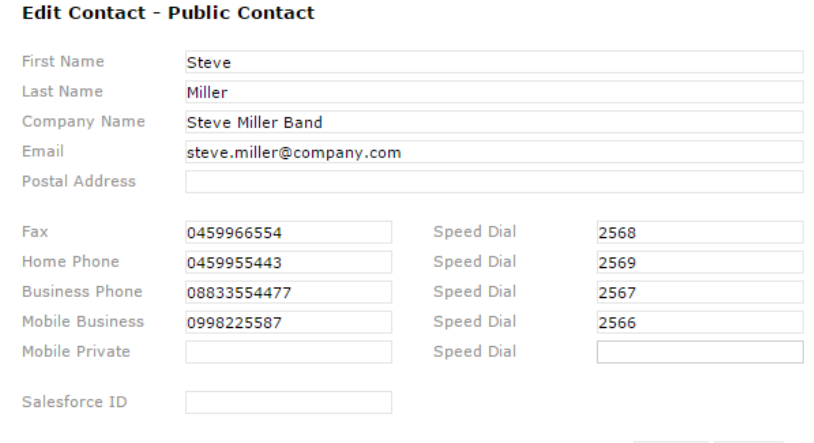

Update Cancel

Per ogni numero di telefono è inoltre possibile configurare un numero breve di chiamata rapida. Si tratta di una funzione estremamente utile, che permette di richiamare in modo semplice e rapido i numeri di telefono chiamati di frequente.

Per informazioni sull'intervallo di numeri utilizzabile per l'assegnazione delle chiamate rapide, rivolgersi all'amministratore di sistema.

È possibile aggiungere contatti anche importando un file CSV. È possibile scaricare un modello vuoto dall'interfaccia Web di Contact Manager e inserirvi i dati dei contatti, a partire dalla seconda riga (la prima riga include le intestazioni dei campi). Ricordare di salvare il file CSV in formato "UTF-8".

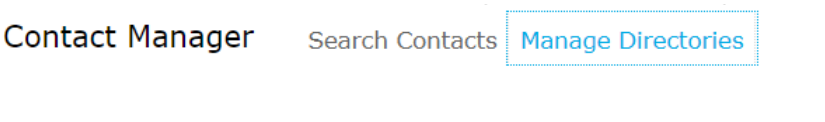

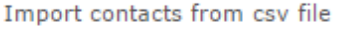

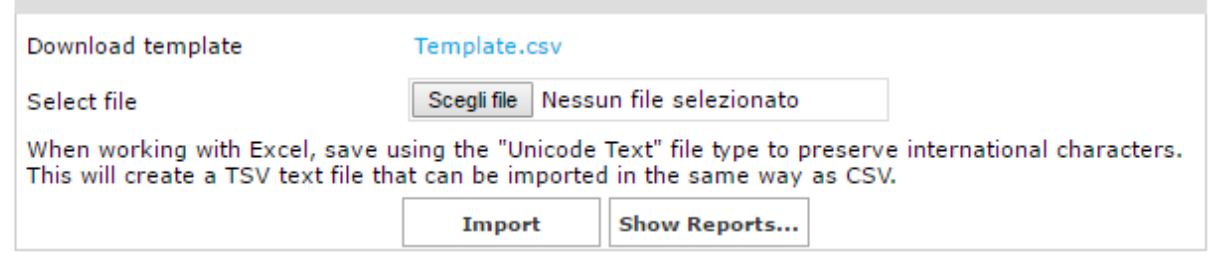

# <span id="page-8-0"></span>3 Contact Manager - Interfaccia per i telefoni IP Cisco

Gli elenchi telefonici di Contact Manager sono accessibili dalla maggior parte dei telefoni IP Cisco dotati di display LCD, come i modelli 69XX, 79XX, 88XX, 89XX e 99XX.

I telefoni IP Cisco devono essere registrati su piattaforme di chiamata dedicate Cisco UCM o HCS o Webex Calling.

Per accedere a un servizio di Contact Manager, basta premere il pulsante specifico dell'elenco sul telefono IP. Se non si connette, chiedere all'amministratore di sistema di abilitare la funzione. Vedere l'esempio seguente.

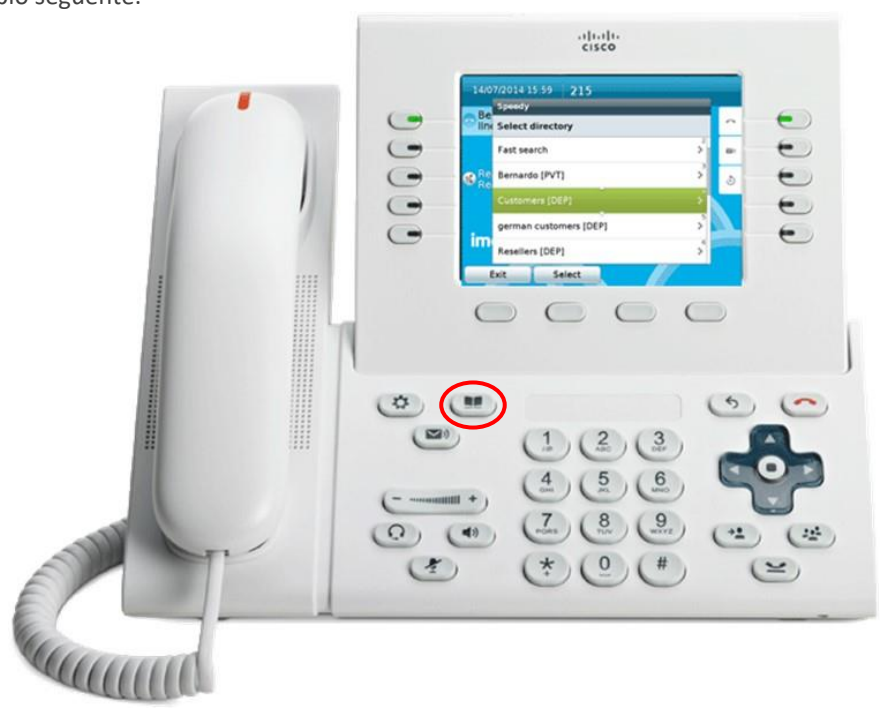

#### <span id="page-8-1"></span>3.1 Ricerca ed esplorazione di elenchi e contatti dal telefono

Dopo avere aperto il menu dell'elenco sul telefono, è possibile scorrere verso l'alto fino agli elenchi di Contact Manager. Facendo clic su questa opzione, si accede a un sottomenu di Contact Manager che consente di trovare la lista degli elenchi accessibili all'utente, che include tre diversi tipi di elenchi:

- 1. **[PUB]** = Elenco pubblico: include i contatti accessibili a tutti gli utenti abilitati per Contact Manager. L'utente può esplorare l'elenco ed eseguire ricerche, ma non può modificarlo.
- 2. **[DEP]** = Elenco di reparto: include i contatti accessibili agli utenti abilitati per Contact Manager e associati a un reparto specifico. L'utente può esplorare e modificare l'elenco ed eseguire ricerche, aggiungendo, modificando e rimuovendo contatti.
- 3. **[PVT]** = Elenco personale: si tratta di un elenco creato dall'utente, che può pertanto esplorarlo e modificarlo ed eseguire ricerche, aggiungendo, modificando e rimuovendo contatti.

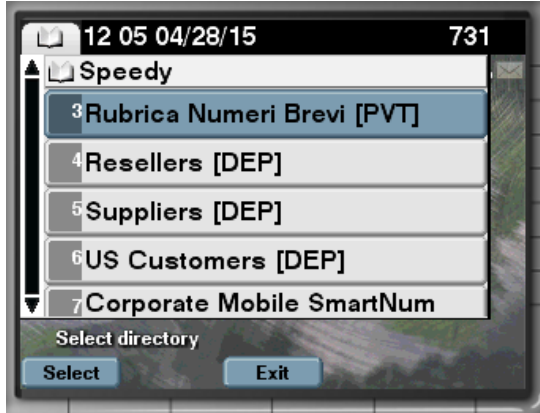

Oltre alla lista degli elenchi, sono disponibili altre due opzioni diverse per la ricerca dei contatti:

- 1. **Cerca in tutti gli elenchi**: questa opzione consente di eseguire ricerche in tutti gli elenchi, utilizzando una modalità "semplice", con un singolo campo di ricerca (stile Google), o una modalità "Avanzata", che consente di specificare nome/cognome, aziende, telefono ufficio e così via.
- 2. Ricerca rapida: questa opzione consente di eseguire ricerche in tutti gli elenchi, utilizzando il tastierino numerico in modo simile alla funzione di ricerca dei contatti "T9" dei telefoni cellulari. Ad esempio, per cercare tutti i contatti di nome "Wilson", è necessario immettere le cifre 945766. Vedere l'immagine di seguito.

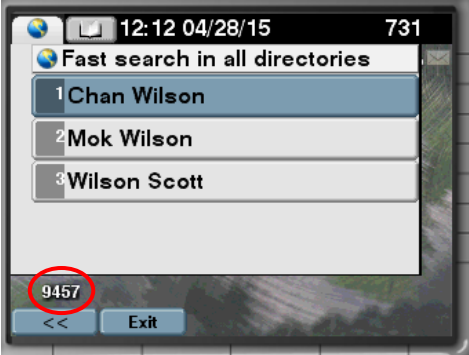

I risultati della ricerca includono le voci con eventuali segni diacritici associati alla stessa lettera. Ad esempio, se si cerca "Muller", i risultati della ricerca includono anche Müller.

Per chiamare il contatto o visualizzare ulteriori informazioni, basta fare clic sul nome di un contatto. Vengono visualizzati tutti i numeri di telefono disponibili per tale contatto, con la possibilità di chiamare il contatto, modificarne le informazioni (se l'utente è autorizzato) o visualizzare informazioni quali il nome dell'azienda, l'indirizzo e-mail e così via. Vedere la schermata di seguito.

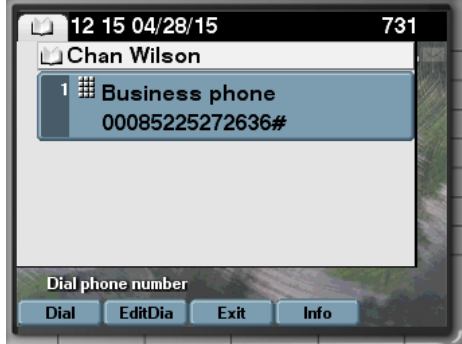

Negli elenchi del reparto e in quelli personali è inoltre possibile aggiungere e modificare contatti.

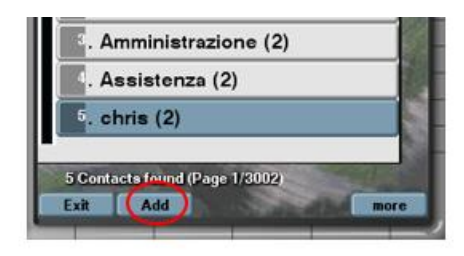

Il servizio telefonico di Imagicle Contact Manager include un pulsante "Back", per tornare indietro di un livello nel menu ad albero, e opzionalmente un pulsante "Exit" per uscire dal servizio Contact Manager.

#### <span id="page-10-0"></span>3.1.1 Rubrica "preferiti"

Se il tuo amministratore di sistema ha abilitato questa funzione, tutti gli utenti nominali potranno aggiungere i contatti, siano essi inclusi in rubriche personali o pubbliche, alla lista dei **preferiti**. Di conseguenza, quei contatti verranno inseriti in una rubrica chiamata "Preferiti", accessibile dal menù principale di Contact Manager:

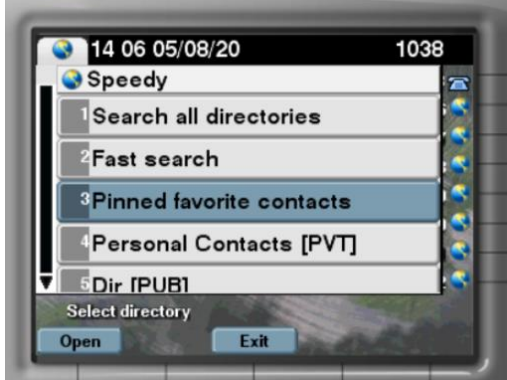

Per aggiungere un nuovo contatto nella directory di cui sopra, basta sfogliare i tuoi contatti e individuare quelli da aggiungere. Accedi ai dettagli del contatto e premi il pulsante "Pin". Riceverai un messaggio di conferma:

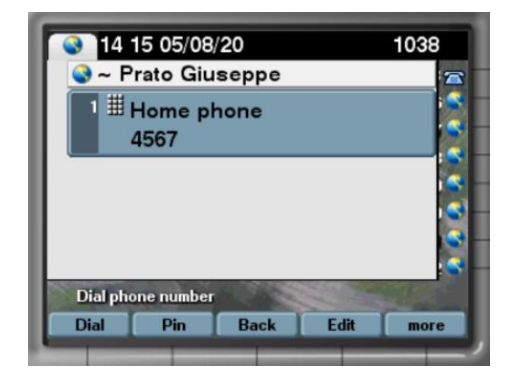

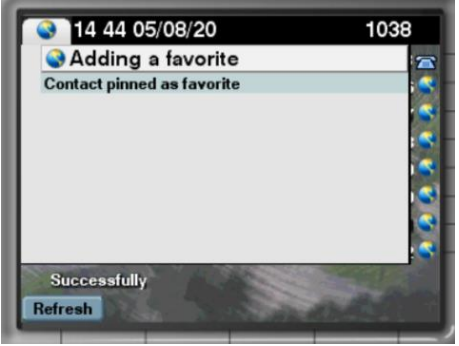

I preferiti aggiunti dal servizio di directory del telefono IP non sono disponibili nei gadget Jabber/MS-Teams, nel portale web, nell'applicazione mobile e nella console del centralino.

#### <span id="page-11-0"></span>3.2 ID del chiamante

Grazie all'associazione immediata del numero del chiamante al contatto negli elenchi dell'utente, è possibile ottenere all'istante tutte le informazioni necessarie sul display del telefono.

Se l'amministratore ha configurato la funzione appropriata, è possibile vedere il nome del contatto nell'elenco delle chiamate ricevute o effettuate.

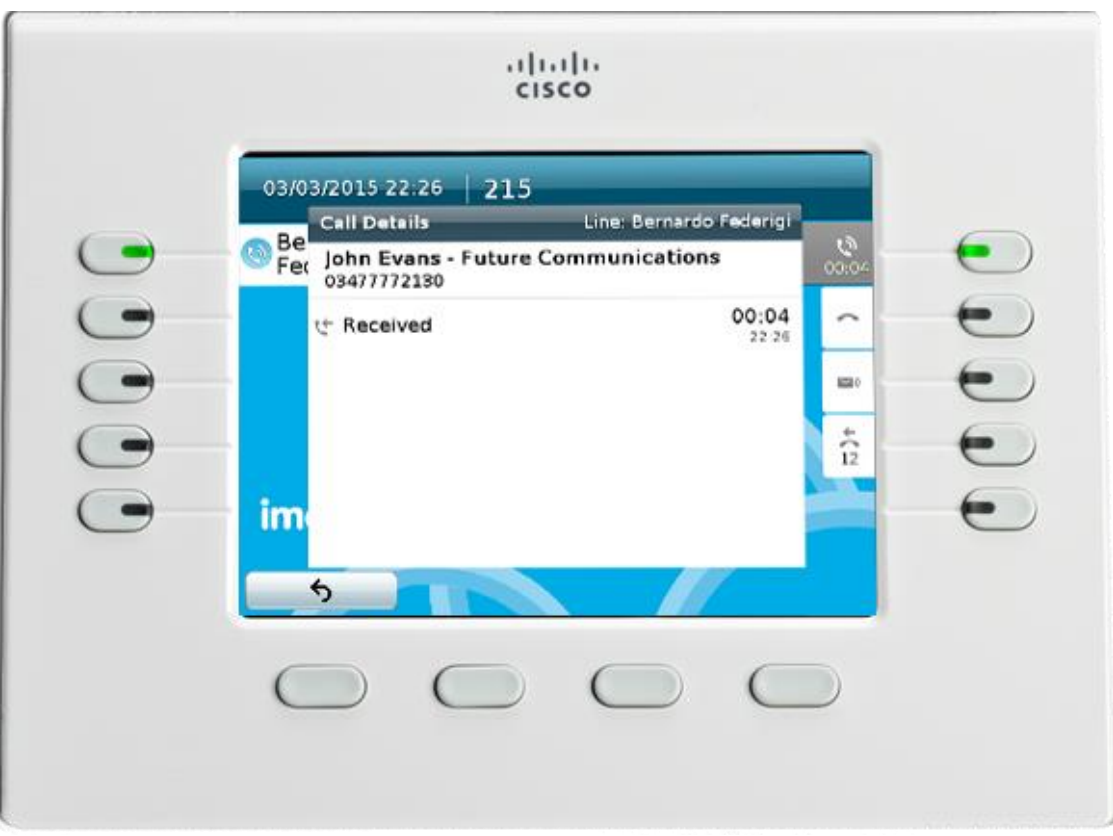

### <span id="page-12-0"></span>4 Contact Manager – Attendant Console

È possibile accedere ai contatti di Contact Manager dal Attendant Console, qualsiasi sia la versione in uso: One Enterprise, Professional, Enterprise.

Quando il client di Attendant Console viene eseguito a tutto schermo, è sufficiente cliccare sul tab 'Contatti' per cercare, visualizzare, modificare ed eliminare i contatti.

Il tab dei contatti fornisce un campo a ricerca unificata, offrendo una ricerca Google-like su tutti campi delle rubriche, inclusi nome, cognome, numeri telefonici, ecc. Si veda l'immagine di seguito.

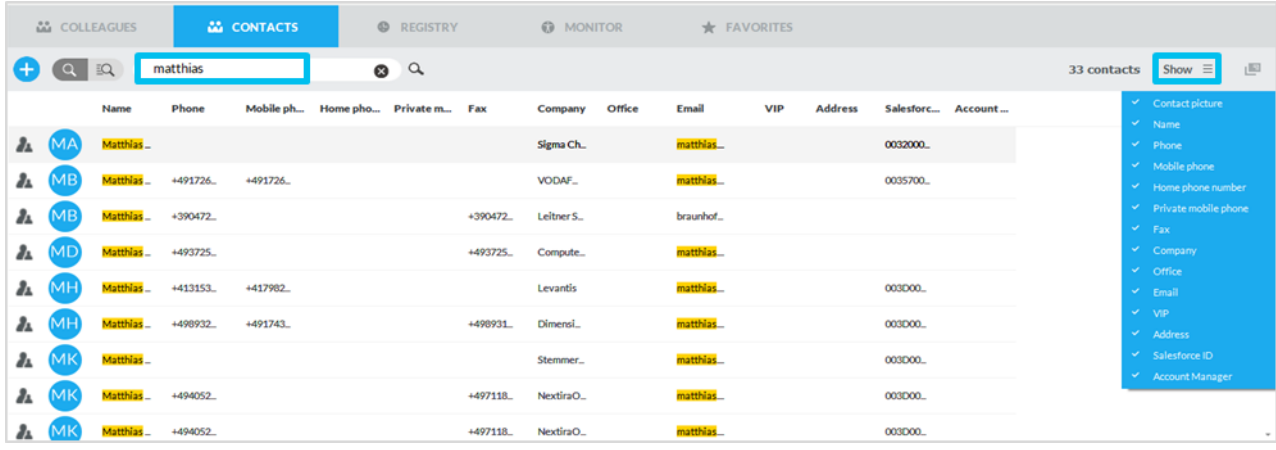

La funzione di ricerca avanzata consente di cercare i contatti aggiungendo uno o più filtri su ciascun campo disponibile. È possibile fare clic sull'icona a imbuto nera per pulire tutti i filtri. Vedi screenshot di seguito.

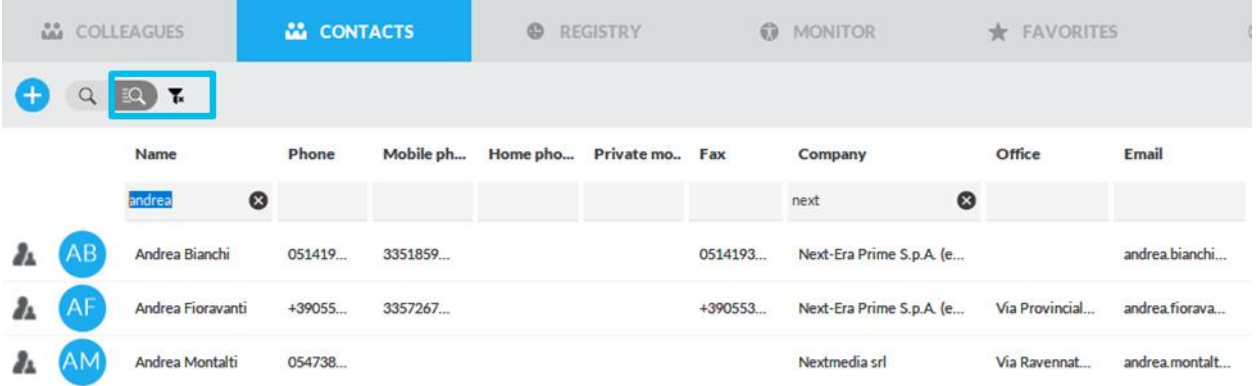

I risultati della ricerca includono le voci con eventuali segni diacritici associati alla stessa lettera. Ad esempio, se si cerca "Muller", i risultati della ricerca includono anche Müller.

Per visualizzare tutti i dettagli del contatto, è sufficiente selezionare un contatto e cliccare l'icona  $\mathbf{L}$ , si aprirà un pop-up in una nuova finestra mostrando le informazioni complete del contatto. Si veda l'immagine di seguito.

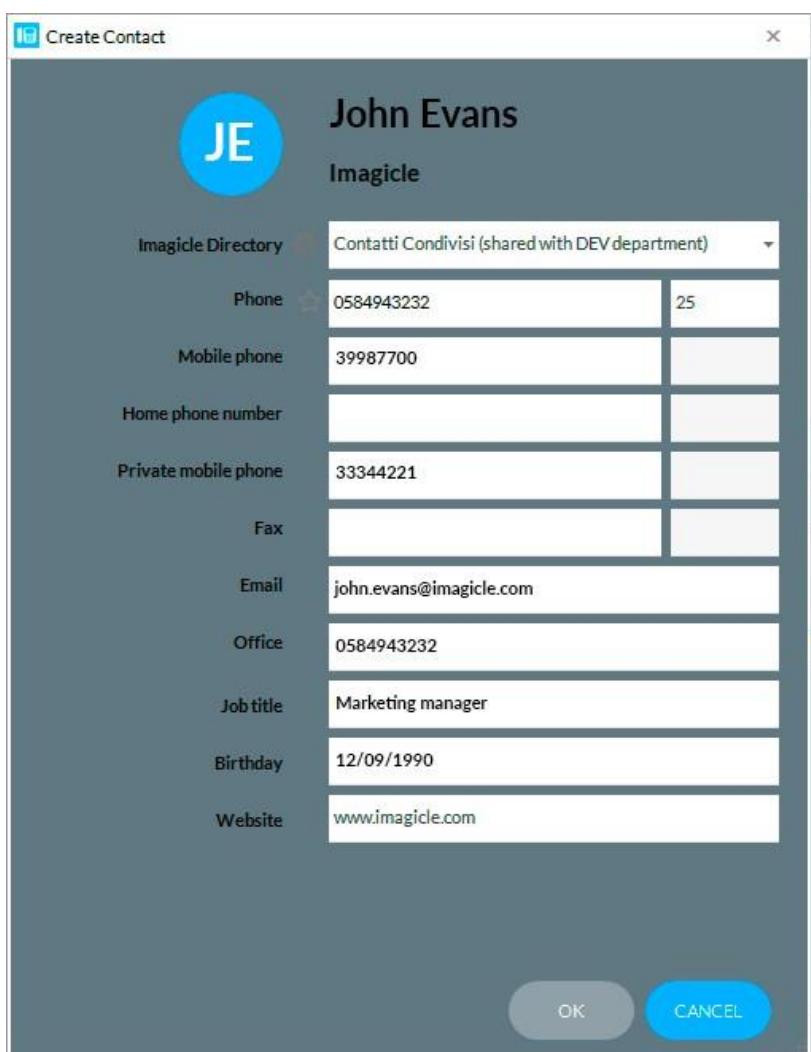

A seconda dei permessi attribuiti, sarà possibile, direttamente dalla finestra di pop-up, editare le informazioni del contatto o eliminarlo completamente. Inoltre, cliccando 'crea nuovo contatto', sarà possibile aggiungere un contatto ed assegnarlo ad una rubrica specifica.

### <span id="page-14-0"></span>5 Gadget per client Cisco Jabber e Webex

L'applicazione Contact Manager include un gadget gratuito, denominato **Contacts**, che consente di esplorare, cercare e chiamare i contatti a cui si ha accesso. Per accedere a tale funzionalità è possibile fare clic sul pulsante "Contact Manager" nel riquadro di sinistra.

Per l'accesso è possibile utilizzare le stesse credenziali utilizzate per il portale Web. L'amministratore può decidere di mantenere in vita le sessioni dei gadget per un periodo prolungato, in base alle politiche locali.

In questo caso è inoltre possibile cercare in tutti gli elenchi esterni utilizzando un singolo campo o la ricerca avanzata. In alternativa, è possibile fare doppio clic su un elenco qualsiasi per esplorarne il contenuto.

I risultati della ricerca includono le voci con eventuali segni diacritici associati alla stessa lettera. Ad esempio, se si cerca "Muller", i risultati della ricerca includono anche Müller.

Dopo aver trovato il contatto che si sta cercando, basta fare clic sul collegamento al numero di telefono **blu** nei dettagli del contatto per eseguire una chiamata in uscita a tale numero, utilizzando l'apparecchio telefonico attualmente associato a Jabber o il relativo softphone.

È inoltre possibile aggiungere e modificare contatti con gli stessi permessi dell'interfaccia Web, illustrati in dettaglio in precedenza. È possibile chiamare ed editare gli Speed Dial dal gadget Contact Manager.

Inoltre, se il numero del chiamante è disponibile negli elenchi dell'utente, è possibile visualizzare l'ID del chiamante.

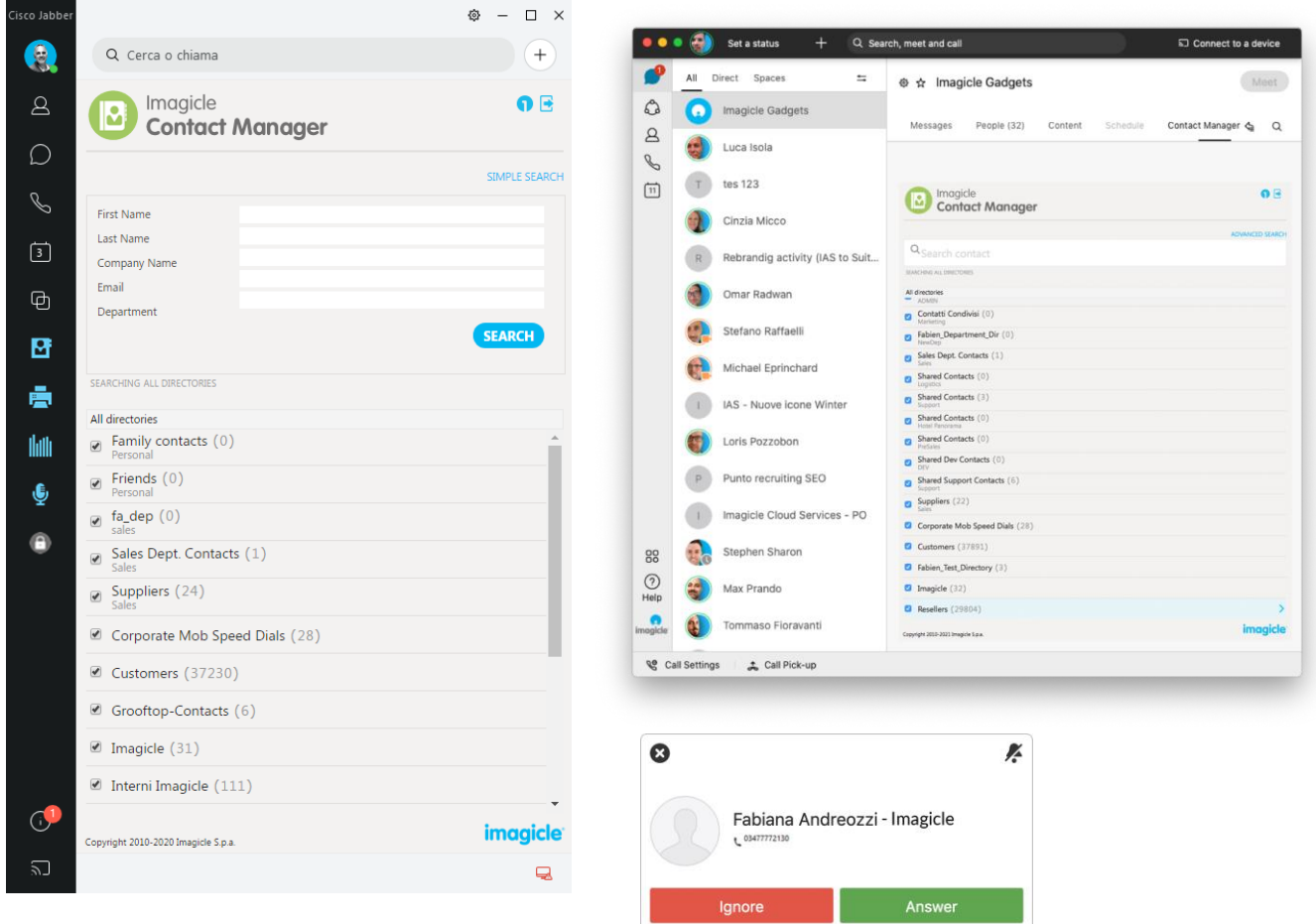

#### <span id="page-15-0"></span>5.1 Selezione e composizione

Il gadget Imagicle per Jabber Desktop PC consente di aggiungere la funzionalità di selezione e composizione da qualsiasi app: basta selezionare un numero e premere CTRL-1 (o il tasto di accesso configurato) per comporlo.

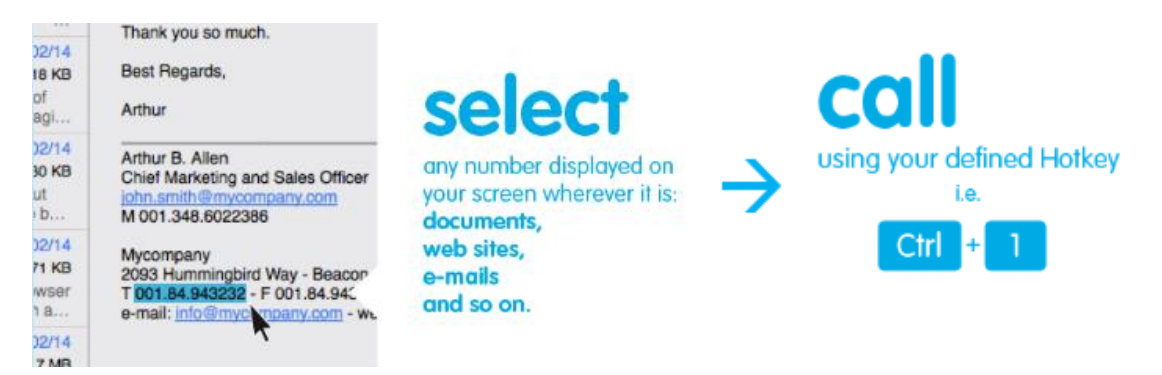

Per abilitare la funzionalità di selezione e composizione, è necessario installare una volta il client Imagicle One Desktop, facendo clic nella parte superiore del gadget, come mostrato di seguito.

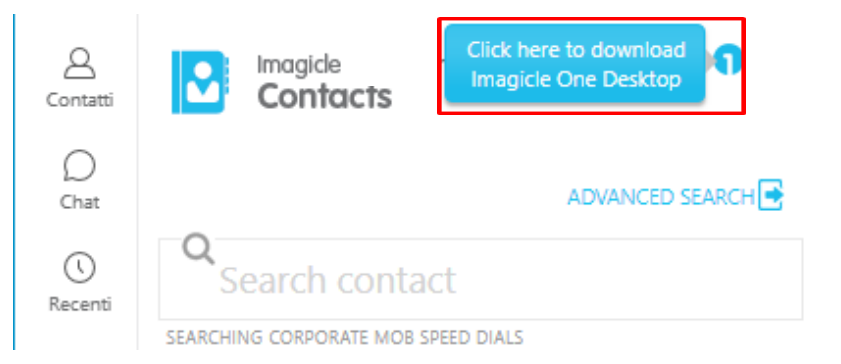

Occorre quindi fare clic sull'icona di One Desktop nell'area delle notifiche del sistema e abilitare il servizio: quando il servizio è abilitato, l'icona diventa blu. **Contract** 

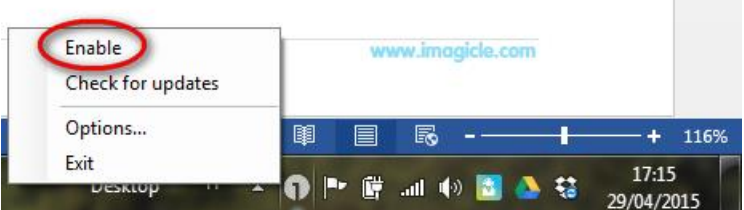

Il collegamento alle opzioni consente di cambiare il tasto di accesso da utilizzare per chiamare il numero selezionato.

E' anche possibile aggiungere automaticamente il prefisso (se richisto) per la funzionalità Clip&Call.

Questa caratteristica non è attualmente supportata sul client PC Webex.

### <span id="page-16-0"></span>6 Gadget for Cisco Finesse web client

L'applicazione Contact Manager include un gadget gratuito per Finesse, che ti consente di navigare, cercare e comporre i contatti a cui hai concesso l'accesso. Puoi accedere a questa funzione facendo clic sul pannello "Advanced Directory".

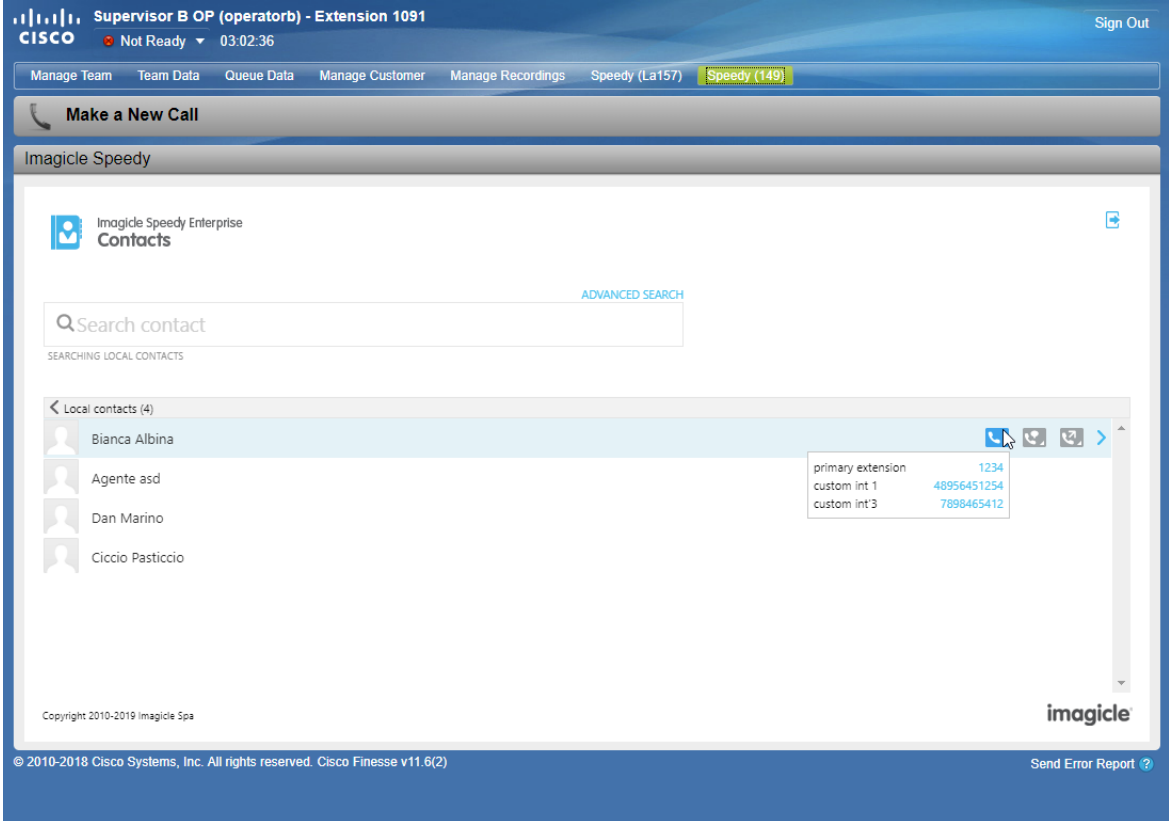

Per l'accesso è possibile utilizzare le stesse credenziali utilizzate per il portale Web. L'amministratore può decidere di mantenere in vita le sessioni dei gadget per un periodo prolungato, in base alle politiche locali.

In questo pannello, hai la possibilità di cercare in tutte le rubriche esterne usando un singolo campo o "Ricerca avanzata". Altrimenti, puoi fare doppio clic su qualsiasi rubrica per sfogliarne il contenuto. I risultati della ricerca includono le voci con eventuali segni diacritici associati alla stessa lettera. Ad esempio, se si cerca "Muller", i risultati della ricerca includono anche Müller.

Una volta trovato il contatto che stai cercando, puoi fare clic sul telefono **blu**, disponibile nei dettagli di contatto, per attivare una chiamata in uscita verso quel numero, utilizzando un dispositivo telefonico attualmente associato all'utente.

I gadget Finesse Contact Manager offrono anche la funzione di trasferire una chiamata attiva a un contatto Contact Manager facendo clic sulle icone **attivare rispettivamente un trasferimento con** consultazione o trasferimento cieco.

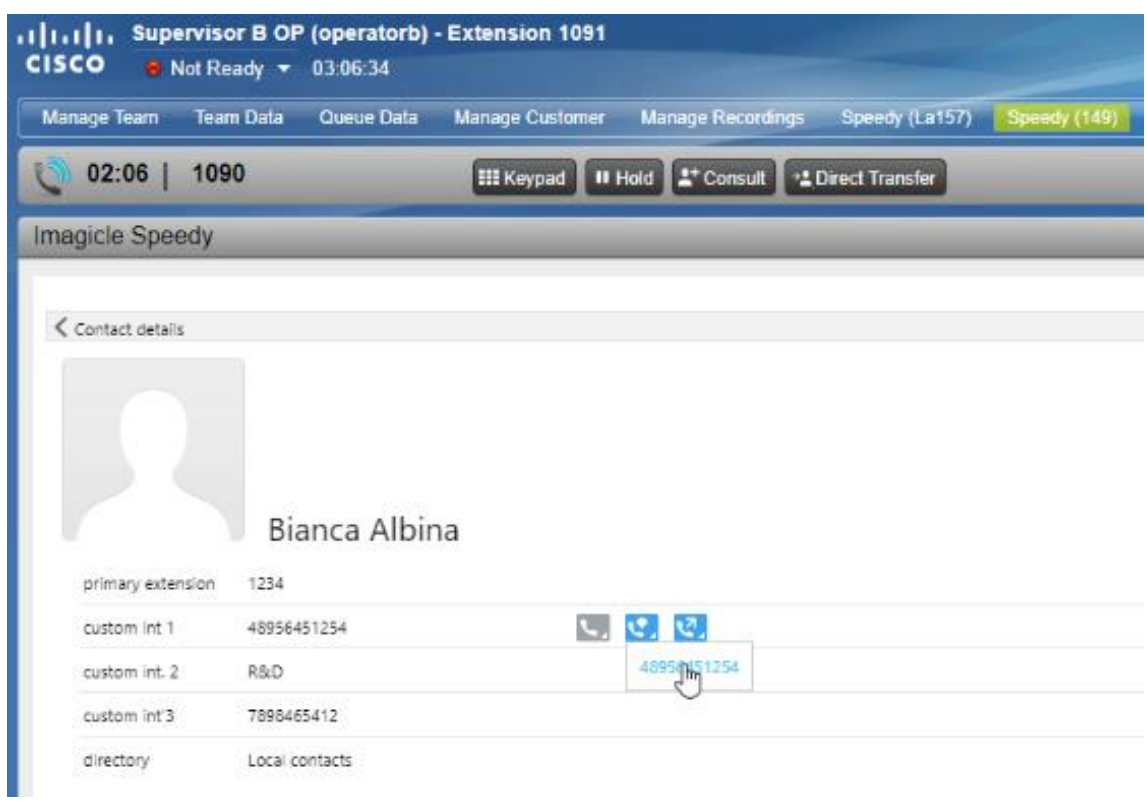

Puoi anche aggiungere e modificare i contatti con le stesse autorizzazioni dell'interfaccia web, dettagliata nel paragrafo precedente. I numeri di selezione rapida possono anche essere composti e modificati dal gadget Contact Manager per Finesse.

### <span id="page-18-0"></span>7 Applicazione per client PC MS-Teams

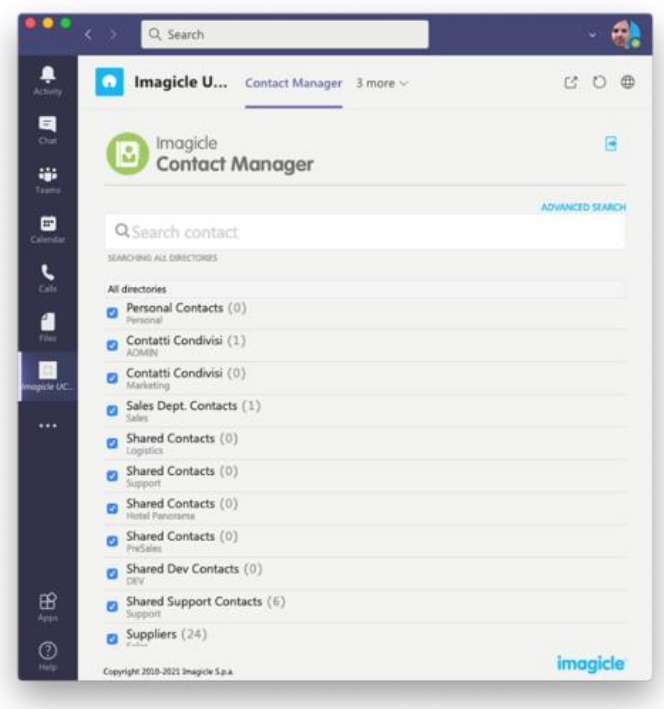

L'applicazione Contact Manager include un'applicazione per MS-Teams, chiamata Imagicle Directory, che ti permette di navigare e cercare tutti i contatti a cui hai concesso l'accesso. Puoi accedere a questa funzione cliccando sul pulsante "Imagicle Directory" disponibile sul pannello di sinistra.

Per l'accesso è possibile utilizzare le stesse credenziali utilizzate per il portale Web. L'amministratore può decidere di mantenere in vita le sessioni dei gadget per un periodo prolungato, in base alle politiche locali.

Hai la possibilità di cercare in tutte le directory usando un singolo campo o usando "Ricerca avanzata". Altrimenti, puoi fare doppio clic su qualsiasi directory per sfogliarne il contenuto. I risultati della ricerca includono le voci con eventuali segni diacritici associati alla stessa lettera. Ad esempio, se si cerca "Muller", i risultati della ricerca includono anche Müller.

Una volta trovato il contatto che stai cercando, puoi semplicemente fare doppio clic sul nome per visualizzare i dettagli e tutti i numeri di telefono ad esso associati.

Puoi anche aggiungere e modificare i contatti con le stesse autorizzazioni che hai dall'interfaccia web, dettagliate sopra. Anche i numeri di selezione rapida possono essere modificati dall'applicazione Contact Manager.

## <span id="page-19-0"></span>8 Contact Manager - App Imagicle Contacts

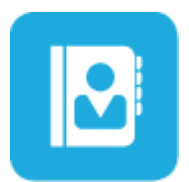

Imagicle Contacts è un'app di Contact Manager sviluppata per i dispositivi iPad/iPhone e Android, che permette di esplorare, cercare e chiamare in modo semplice e rapido qualsiasi contatto disponibile nei propri elenchi.

L'app per lo smartphone o il dispositivo Cisco DX può essere scaricata gratuitamente direttamente dallo store online appropriato.

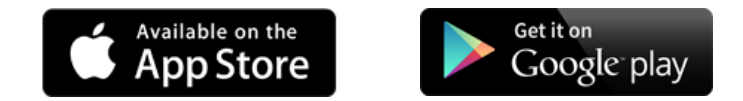

#### <span id="page-19-1"></span>8.1 Configurazione di Imagicle Contacts

Al primo avvio di Imagicle Contacts è necessario immettere alcuni parametri di UCX Suite e le credenziali utente personali di Contact Manager. La configurazione è la stessa per i dispositivi Apple e Android:

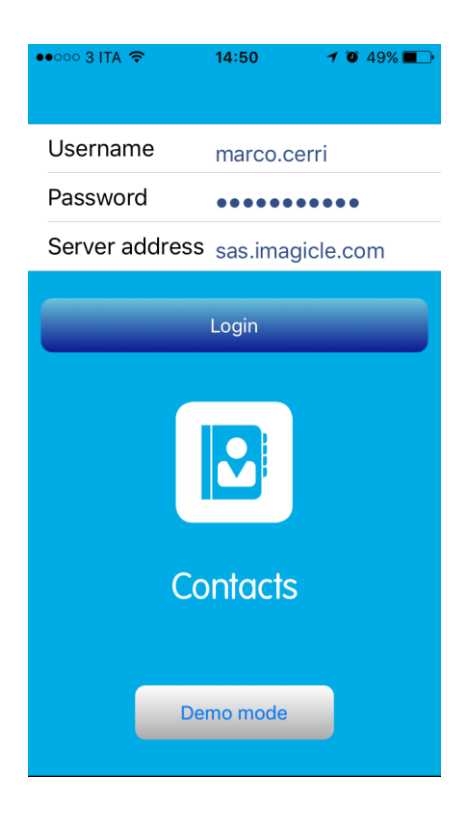

- o **Nome utente** di UCX Suite configurato nel server Imagicle.
- o **Password** dell'utente configurata nel server Imagicle.
- o **Indirizzo IP** di UCX Suite. Per l'indirizzo IP/FQDN corretto, rivolgersi all'amministratore.

Fare clic su "Accedi" per accedere al menu principale.

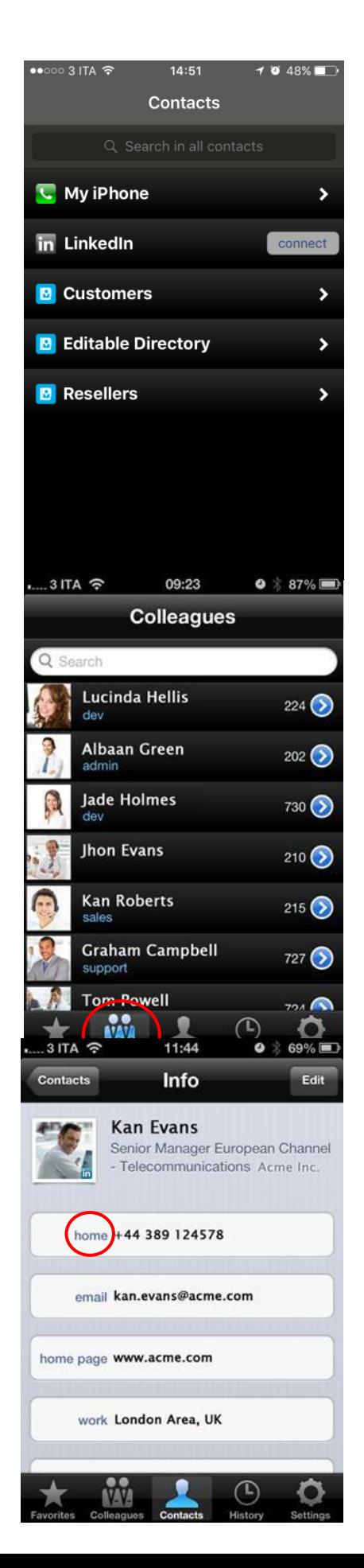

➔ Immettendo qualsiasi tipo di informazione sul contatto, anche dati parziali, si attiva la ricerca in tutti gli elenchi di Contact Manager, sia aziendali che personali. I risultati della ricerca includono tutti i contatti che contengono la stringa di ricerca (in uno o più campi). I risultati della ricerca includono le voci con eventuali segni diacritici associati alla stessa lettera. Ad esempio, se si cerca "Muller", i risultati della ricerca includono anche Müller.

→ È inoltre possibile avviare una ricerca nell'elenco "Colleghi", che include tutti i numeri telefonici interni dell'azienda. La procedura di ricerca segue le stessa regole degli altri elenchi di Contact Manager.

➔ Toccare un contatto per recuperare l'elenco dei numeri di telefono disponibili. Vedere la schermata di seguito.

➔ Chiamata a "casa"

Tre opzioni di chiamata

• Cisco Jabber Mobile

- Skype  $\rightarrow$
- Il mio iPhone (GSM)

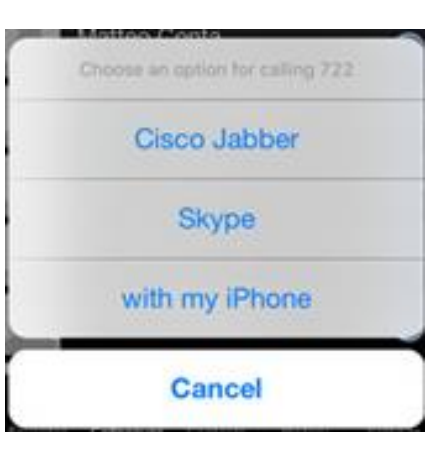

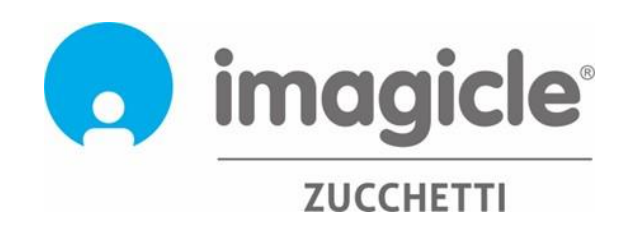